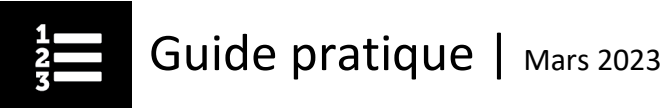

# Comment consulter de nouveau les cours achevés

Vous pouvez consulter des cours ou les suivre de nouveau et accéder aux documents de référence sans vous réinscrire.

• Allez à l'onglet **Mon plan d'apprentissage** et cliquez sur **Mes résultats/Mon bulletin**.

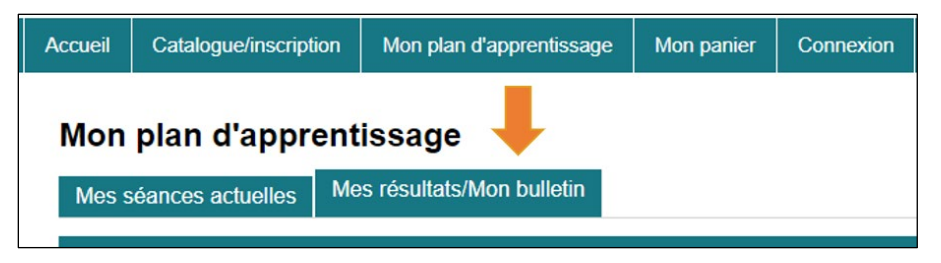

Utilisez les filtres pour trouver le cours souhaité.

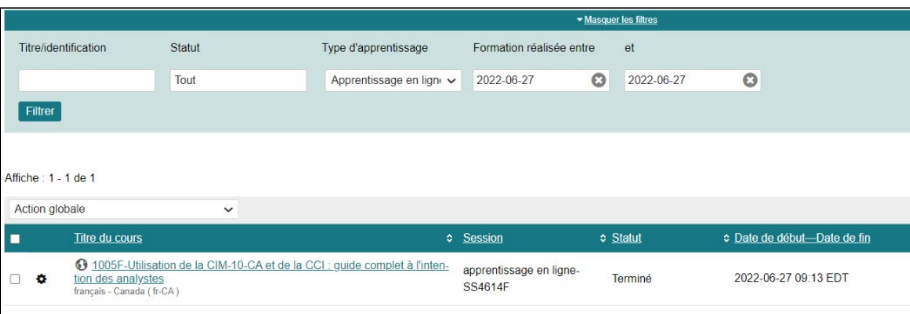

• À côté du titre du cours, vous verrez une roue dentée; glissez le pointeur de votre souris sur cette roue pour afficher les options du menu.

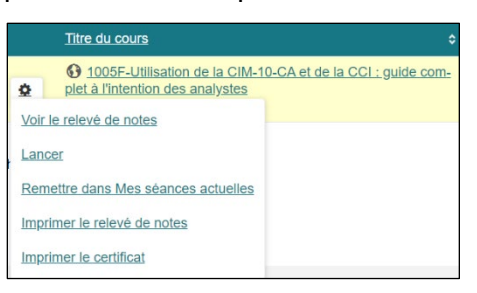

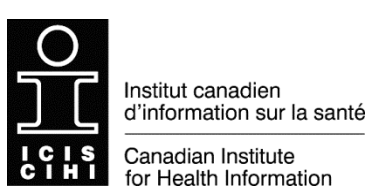

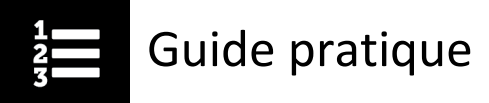

Cliquez sur les liens suivants pour consulter la description de chaque option du menu :

[Voir le relevé de notes](#page-1-0)

[Lancer](#page-2-0)

[Remettre dans Mes séances actuelles](#page-3-1)

[Imprimer le relevé de notes](#page-3-0)

[Imprimer le certificat](#page-4-0)

### <span id="page-1-0"></span>Voir le relevé de notes de contraste du menu

<span id="page-1-1"></span>

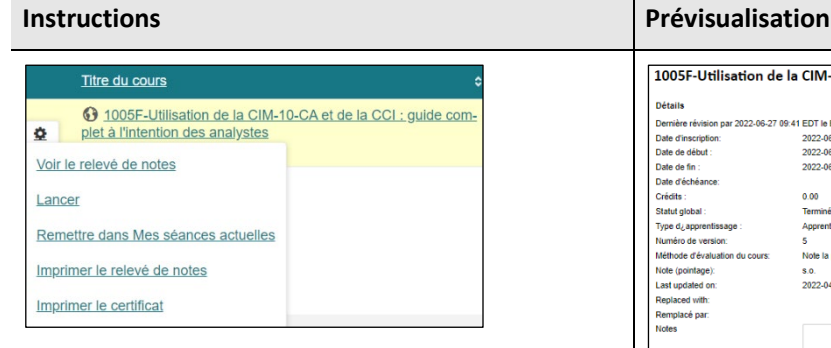

Cette option vous permet d'afficher les renseignements relatifs à votre inscription au cours : titre du cours, date d'inscription, dates de début et de fin, statut global d'achèvement, type d'apprentissage, historique de lancement du cours, durée totale de la formation, nombre de tentatives, etc.

Vous pouvez imprimer votre relevé de notes en cliquant sur le bouton **Imprimer** au bas de la page.

Utilisez le bouton **Retour** pour retourner à la page précédente.

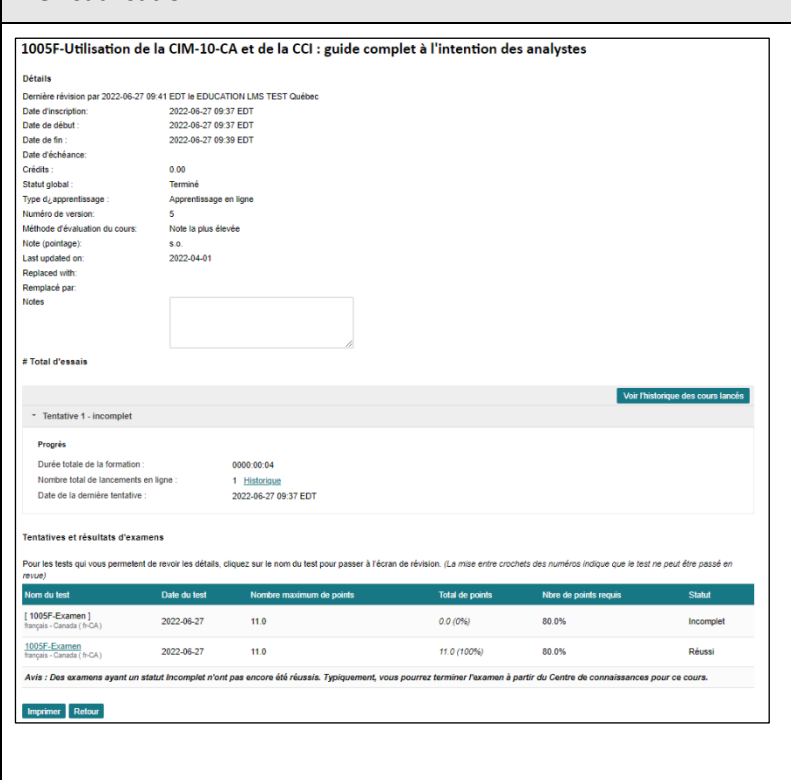

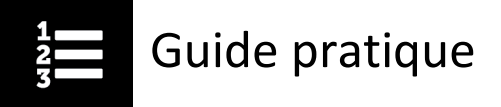

### <span id="page-2-0"></span>**Lancer Cancer Cancer Cancer Cancer Cancer Cancer Cancer Cancer Cancer Cancer Cancer Cancer Cancer Cancer Cancer Cancer Cancer Cancer Cancer Cancer Cancer Cancer Cancer Cance**

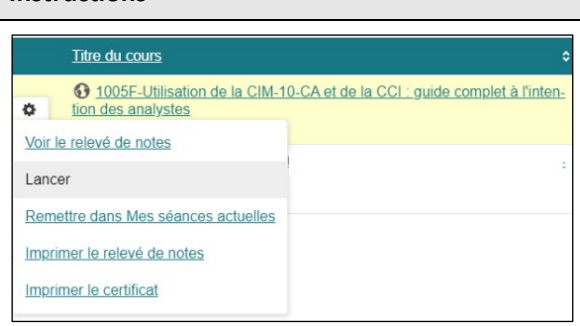

Cette option permet de rouvrir le cours dans le Centre d'information. Vous pouvez lancer le cours de nouveau en cliquant sur le bouton **Lancer**.

Vous pouvez lancer le cours autant de fois que vous le voulez sans vous réinscrire.

Ce Centre d'information vous donne accès à ce qui suit :

- Matériel de cours (sous Documents de référence)
- Notes prises pendant le cours
- Certificat
- Relevé de notes
- Évaluation du cours (si vous choisissez de la remplir)

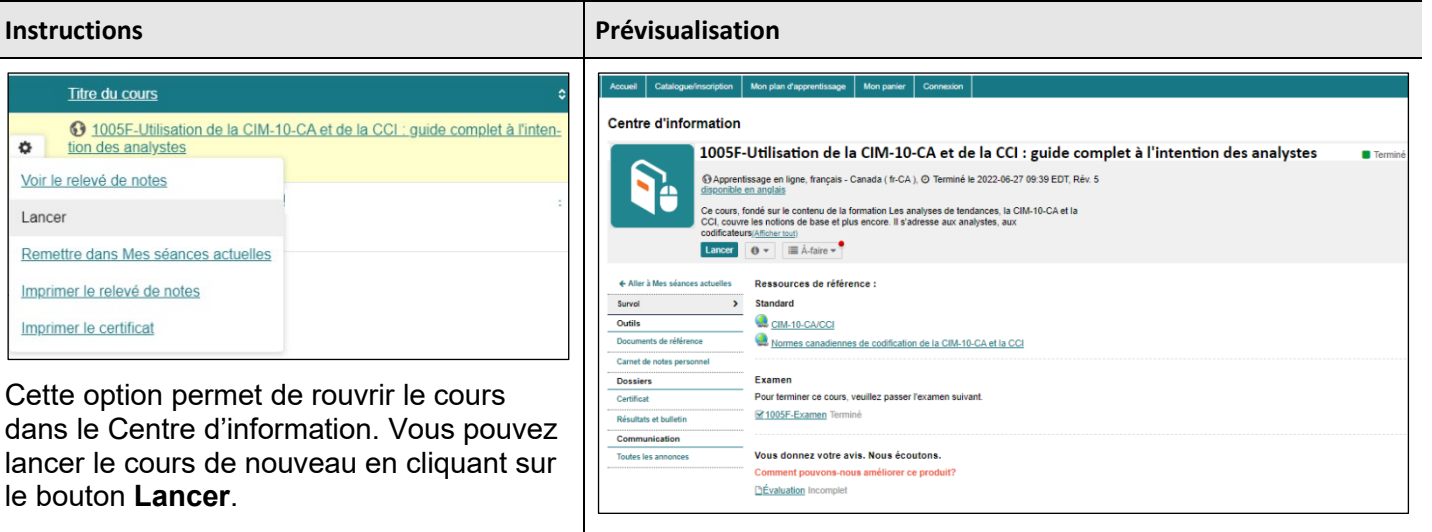

<span id="page-3-1"></span>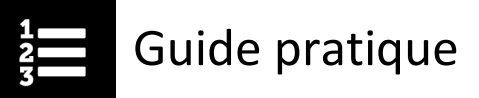

### Remettre dans Mes séances actuelles options du menu

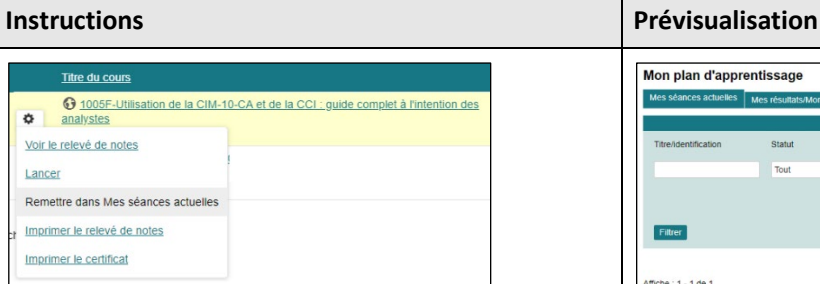

Cette option du menu permet de déplacer le cours de votre page Mes résultats/Mon bulletin vers l'onglet *Mes séances actuelles*. Cet onglet se révèle utile si vous voulez que le cours figure dans la liste des cours auxquels vous êtes inscrit.

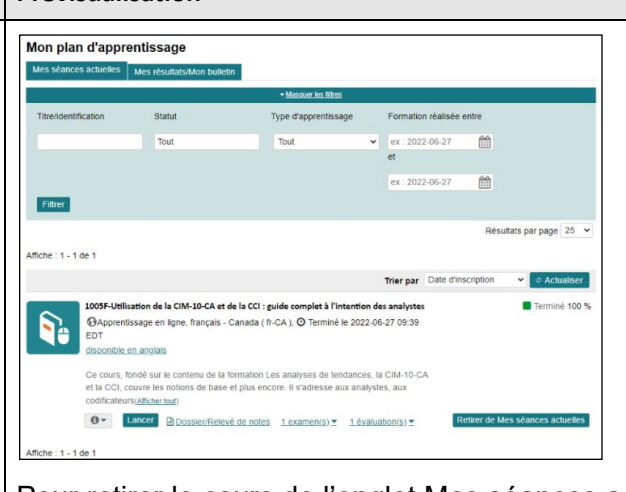

Pour retirer le cours de l'onglet Mes séances actuelles, vous n'avez qu'à cliquer sur le bouton **Retirer de Mes séances actuelles**. Le cours retournera sur la page Mes résultats/Mon bulletin.

### <span id="page-3-0"></span>Imprimer le relevé de notes de contraste du prions du menu

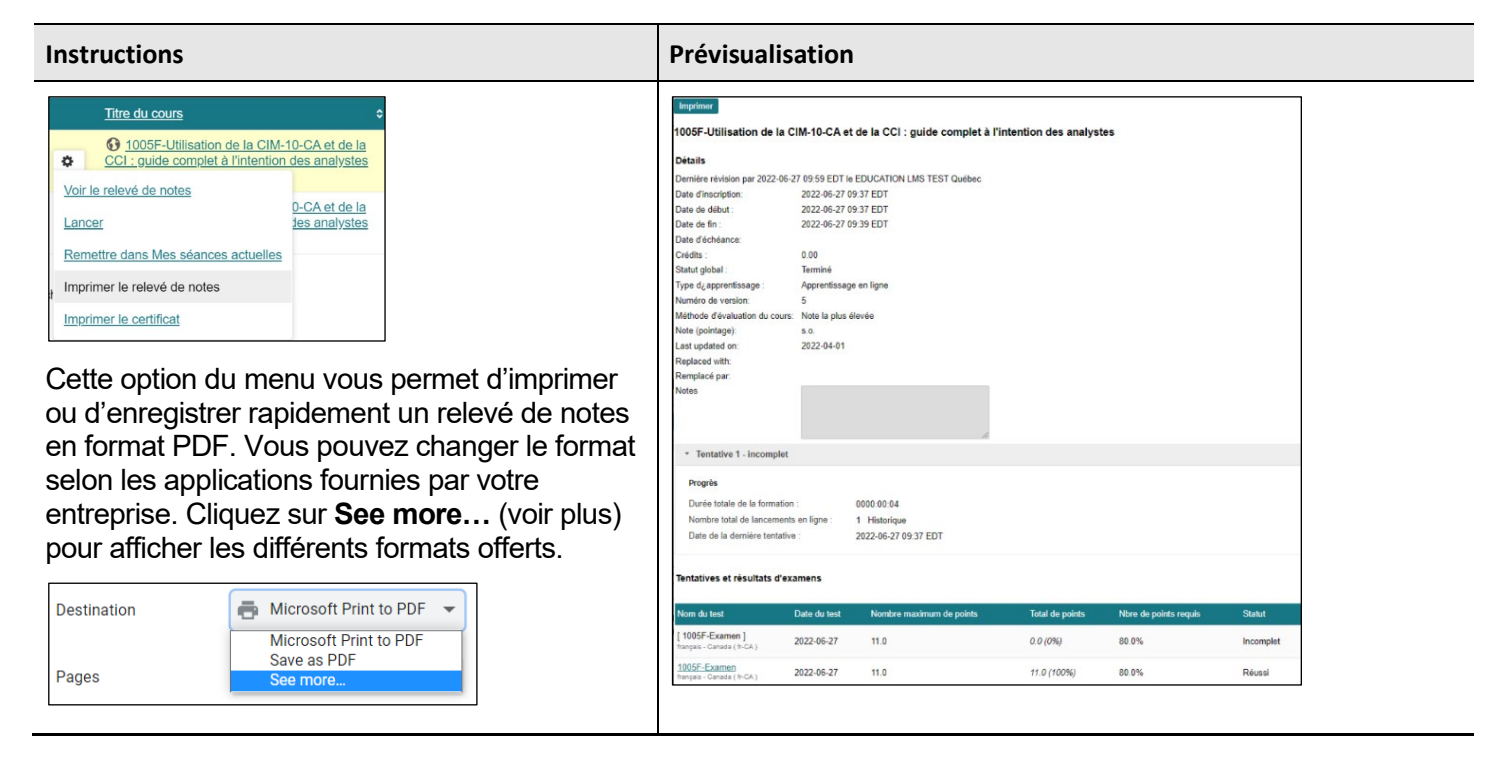

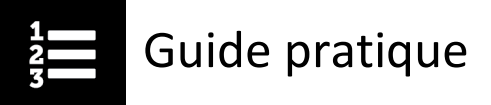

## <span id="page-4-0"></span>Imprimer le certificat de la contracte de la proprietation du menu

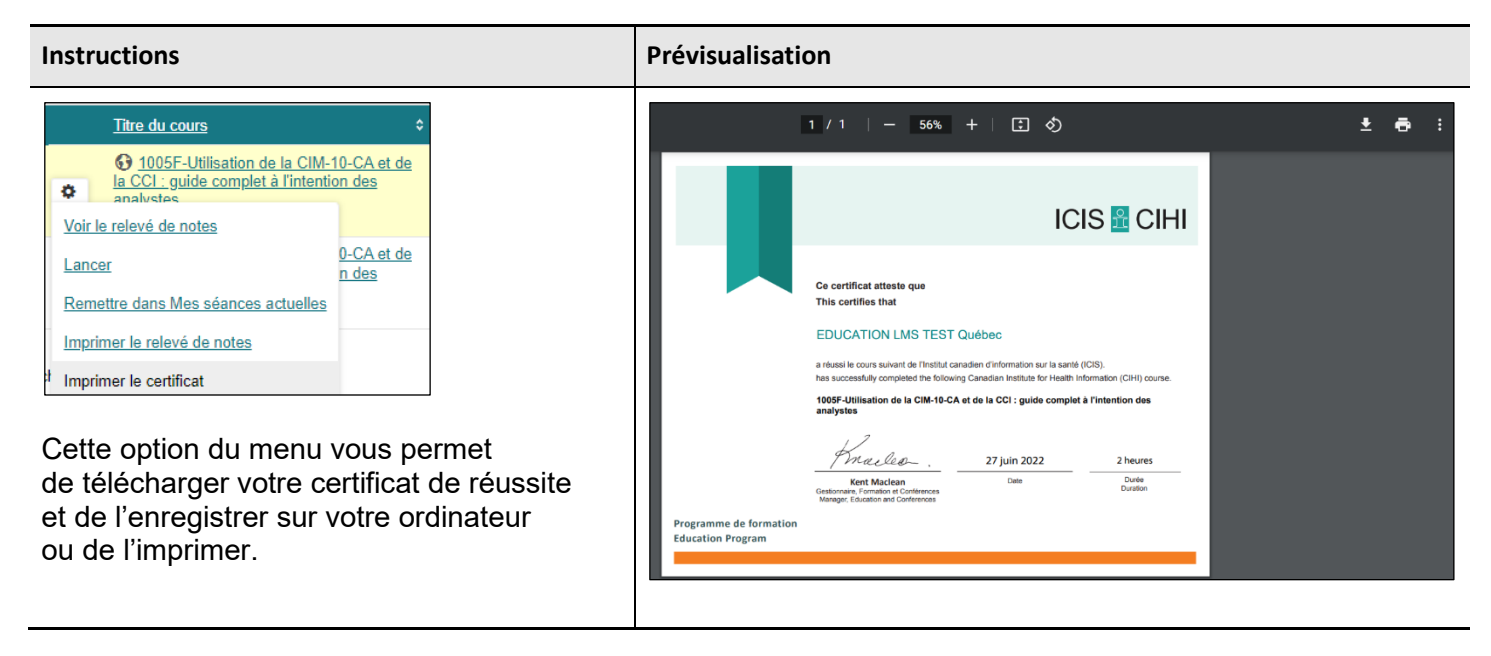

Si vous avez des questions, écrivez-nous à [formation@icis.ca](mailto:formation@icis.ca)

© 2023 Institut canadien d'information sur la santé

Comment citer ce document :

Institut canadien d'information sur la santé. *Comment consulter de nouveau les cours achevés*. Ottawa, ON : ICIS; 2023.